## **Berwickshire High School Homework Calendar**

Berwickshire High School

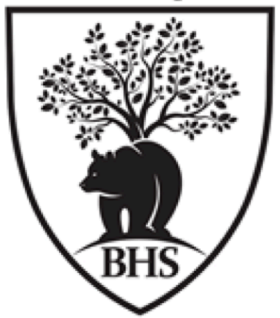

## **Using your iPad to keep track of Homework and Test dates**

**Adding New Homework Dates**

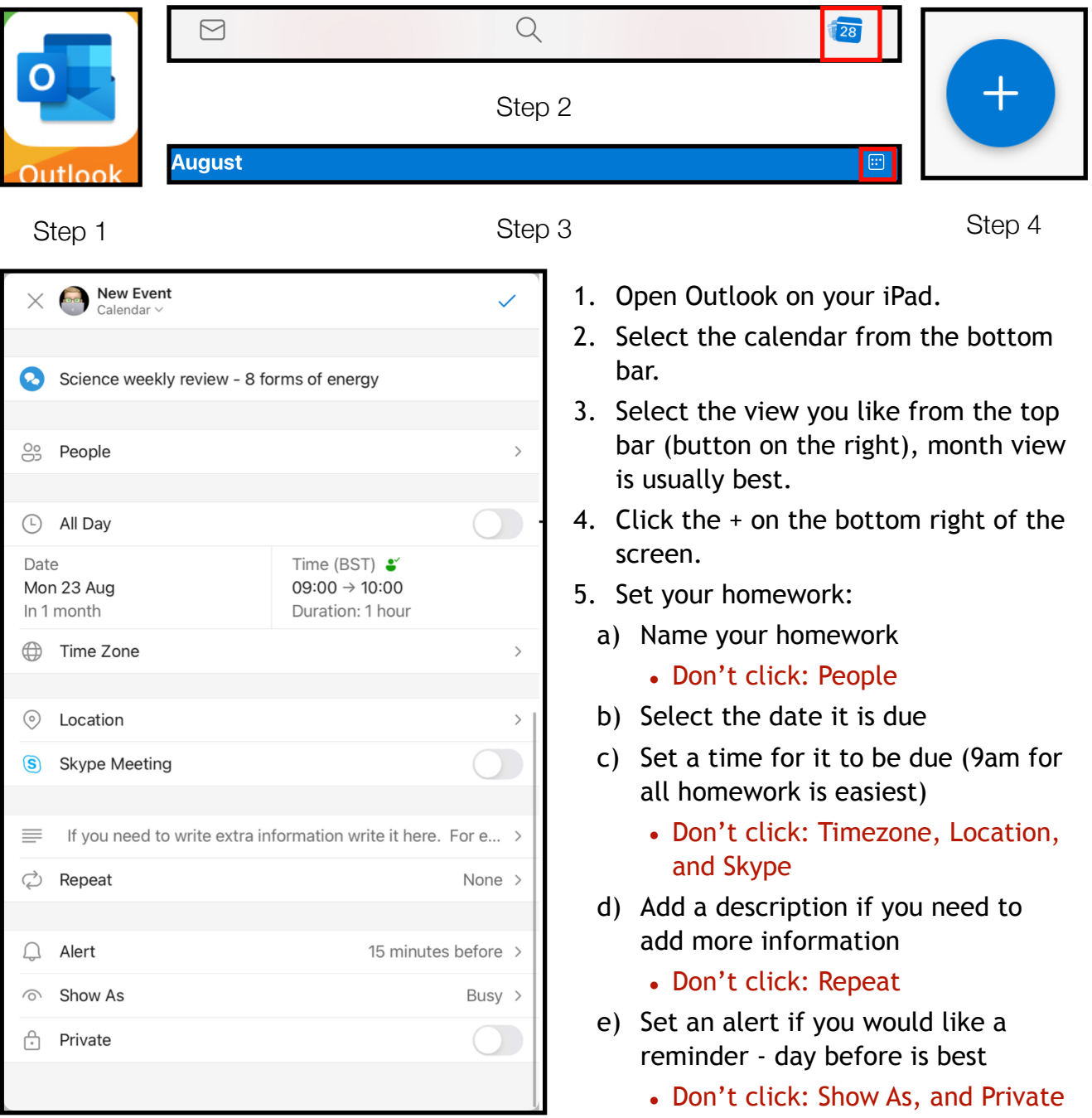

## **Checking what Homework you need to do**

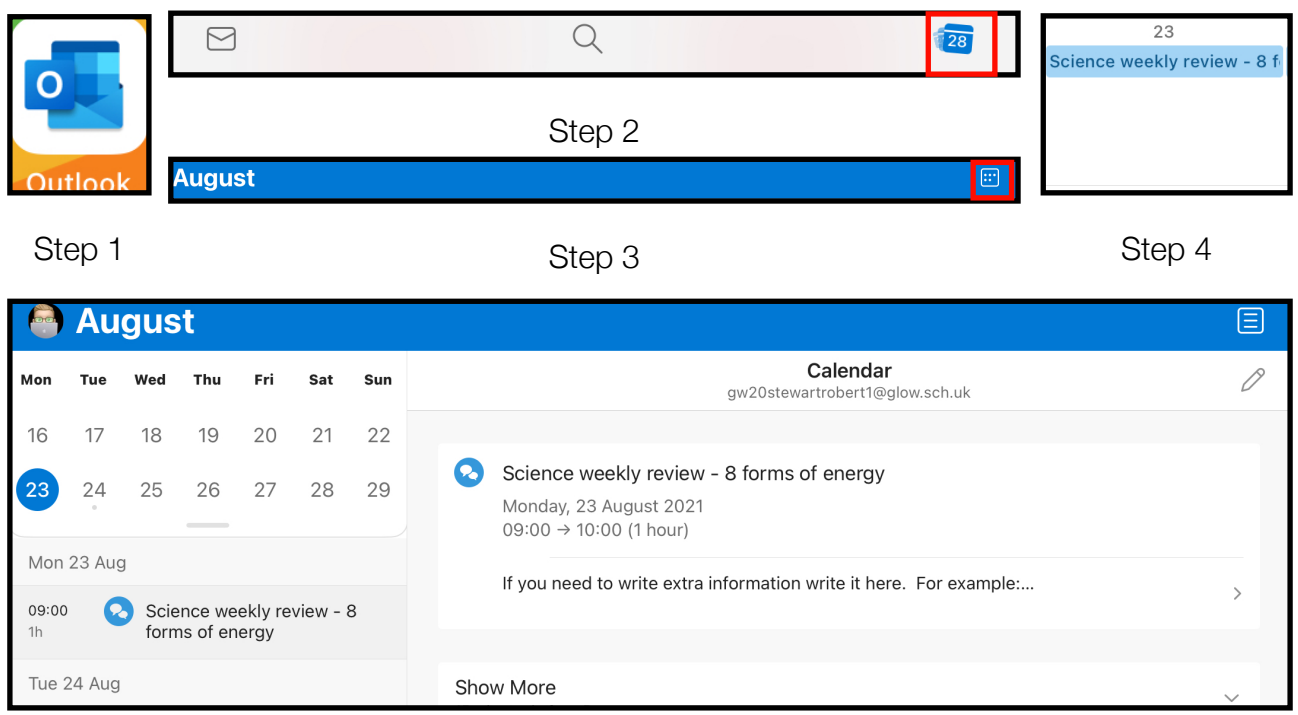

Step 5

- 1. Open Outlook on your iPad.
- 2. Select the calendar from the bottom bar.
- 3. Select the view you prefer from the top bar (button on the right), Month view is usually best.
- 4. Click on a piece of homework you have due..
- 5. The calendar will now open in 'Agenda View':
	- You will see a list of homework on the Left.
	- Select the homework you want to check, it will open up the detail on the right of your screen
	- If you have added a description, you can open it to see all the details by clicking on the description.